### Scene Setlist Monitor iPad **Manual**

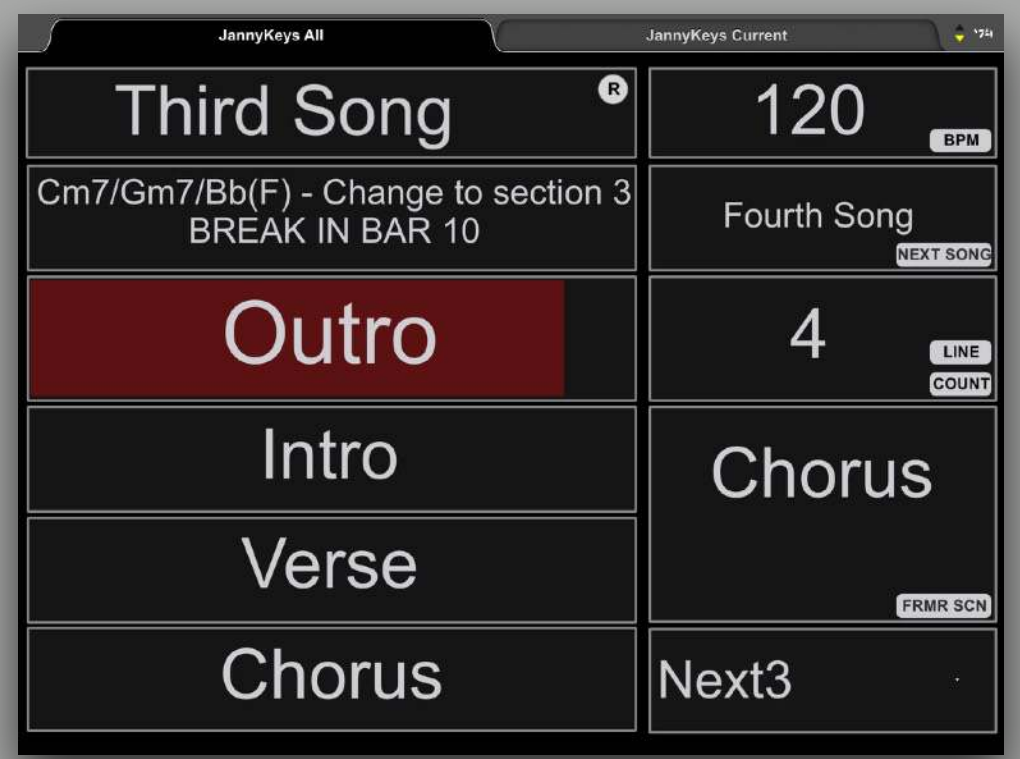

Please check the video tutorials and more infos for this device here: <https://blog.abletondrummer.com/scene-setlist-monitor-for-ableton-live>

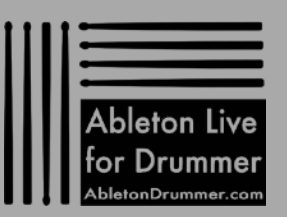

#### **Third Song** n7/Gm7/Bb(F) - Change to section<br>BREAK IN BAR 10  $6\phantom{a}$ Outro Intro

### Scene Setlist Monitor iPad

### TABLE OF CONTENTS

[Idea + general concept](#page-2-0)

[Overview "ALL" tab](#page-3-0)

[Overview "CURRENT" tab](#page-4-0) 

Apply to your Ableton Live Set

[Setlist menu](#page-6-0) 

Setting up a setlist

[Part Name Length](#page-8-0)

[CLIP NOTES](#page-9-0) 

[BAR COUNT + BAR LINE](#page-10-0)

[BPM, NEXT SONG + NEXT SCENE](#page-11-0) 

[Multiple iPads](#page-12-0)

Windows OS Users: If you are running a computer with Windows OS you will need to install "Bonjour" for the MIRA Controller app to be able to connect to your computer. Pease follow this link and the instructions here:<https://support.apple.com/kb/dl999>

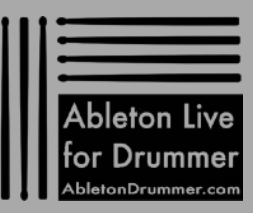

### Scene Setlist Monitor iPad  $6\overline{6}$

### Idea + general concept

**Third Song** 3m7/Bb(F) - Change to ser<br>BREAK IN BAR 10

> Outro Intro

The Scene Setlist Monitor iPad can display names from scenes, clip notes and a selection of scenes which you can set as 'starting scenes' for songs. You can also monitor the remaining playtime of the currently playing scene, meaning how many bars are left until the scene has played to its end.

The Scene Setlist Monitor iPad Max for Live device needs to be placed on a MIDI track. Every scene on this MIDI track needs to have a MIDI clip so that the device is able to detect which scene is playing. Those clips need to be set to the right 'scene-length' bar time to be able to monitor it. The MIDI clips can be re-named with the text you want to have displayed as "Clip Notes".

You will need an iPad + the MIRA CONTROLLER app from Cycling74 which can be bought in the App Store [here.](https://apps.apple.com/de/app/mira-controller/id649586480)

There are 2 tabs you can select from. "All" will display some more parameters to monitor and "Current" will display a selection of parameters in a bigger view.

The scenes displayed via the iPad will switch its view between the selected scene and the playing scene according to Ableton Live's transport status: -Playing Mode: When Ableton Lives transport is playing the currently playing scene will determine all the selection of scenes being monitored -Selection Mode: When the transport is not playing the currently selected scene will determine all the selection of scenes being monitored

<span id="page-2-0"></span>This way the display on your iPad is always updated to show you 'where you are' in your Ableton Live Set. The crucial idea of this device is to offer a stable and customisable monitoring option and to be able to quickly navigate through scenes/songs. Starting/stopping scenes should be controlled via Ableton Live's native supported features e.g. via an external MIDI controller and/or via the scene follow function.

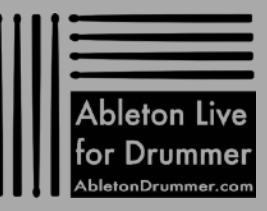

<span id="page-3-0"></span>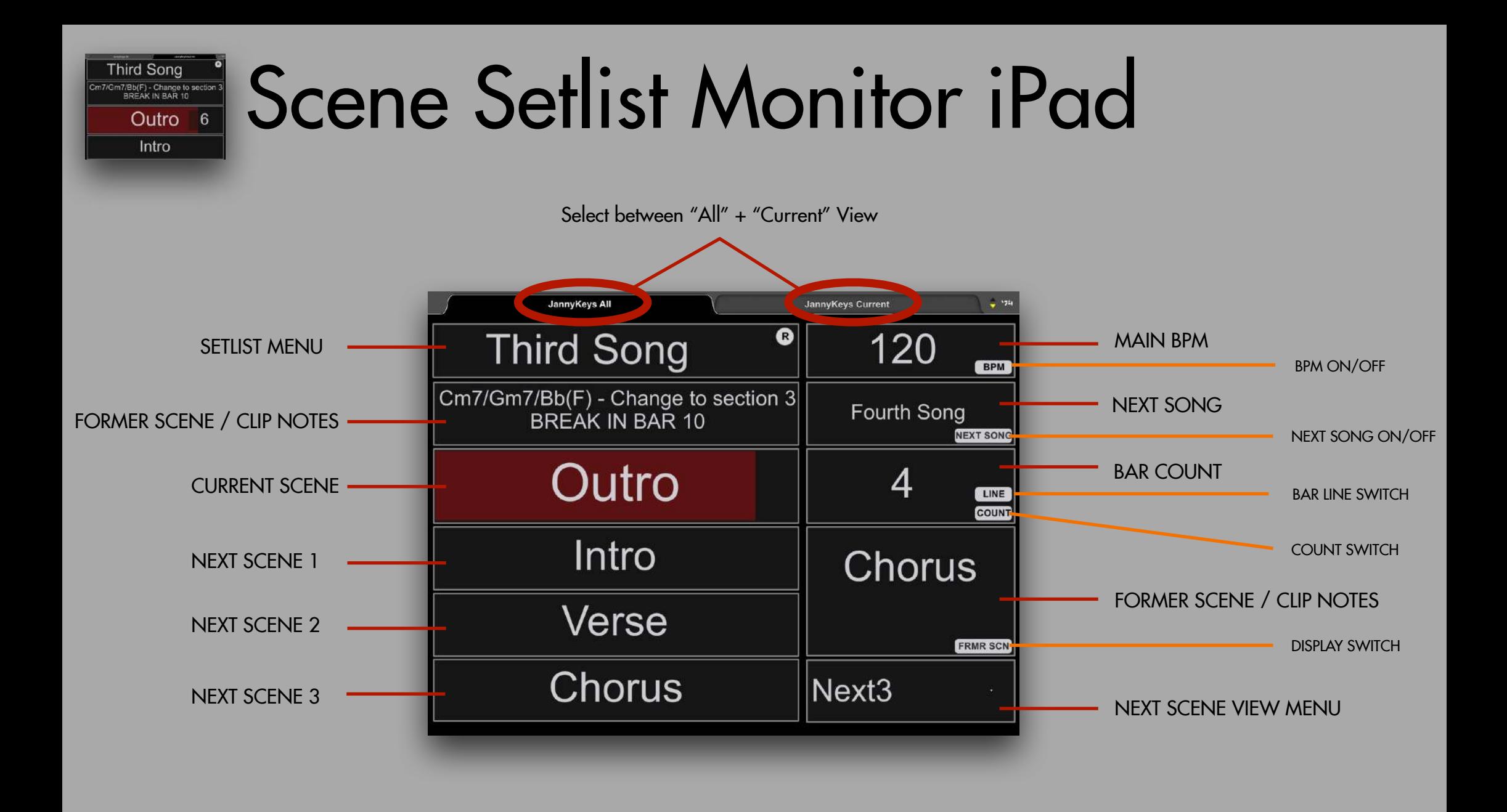

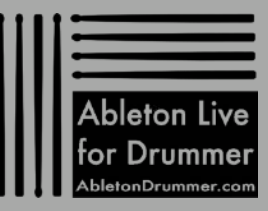

<span id="page-4-0"></span>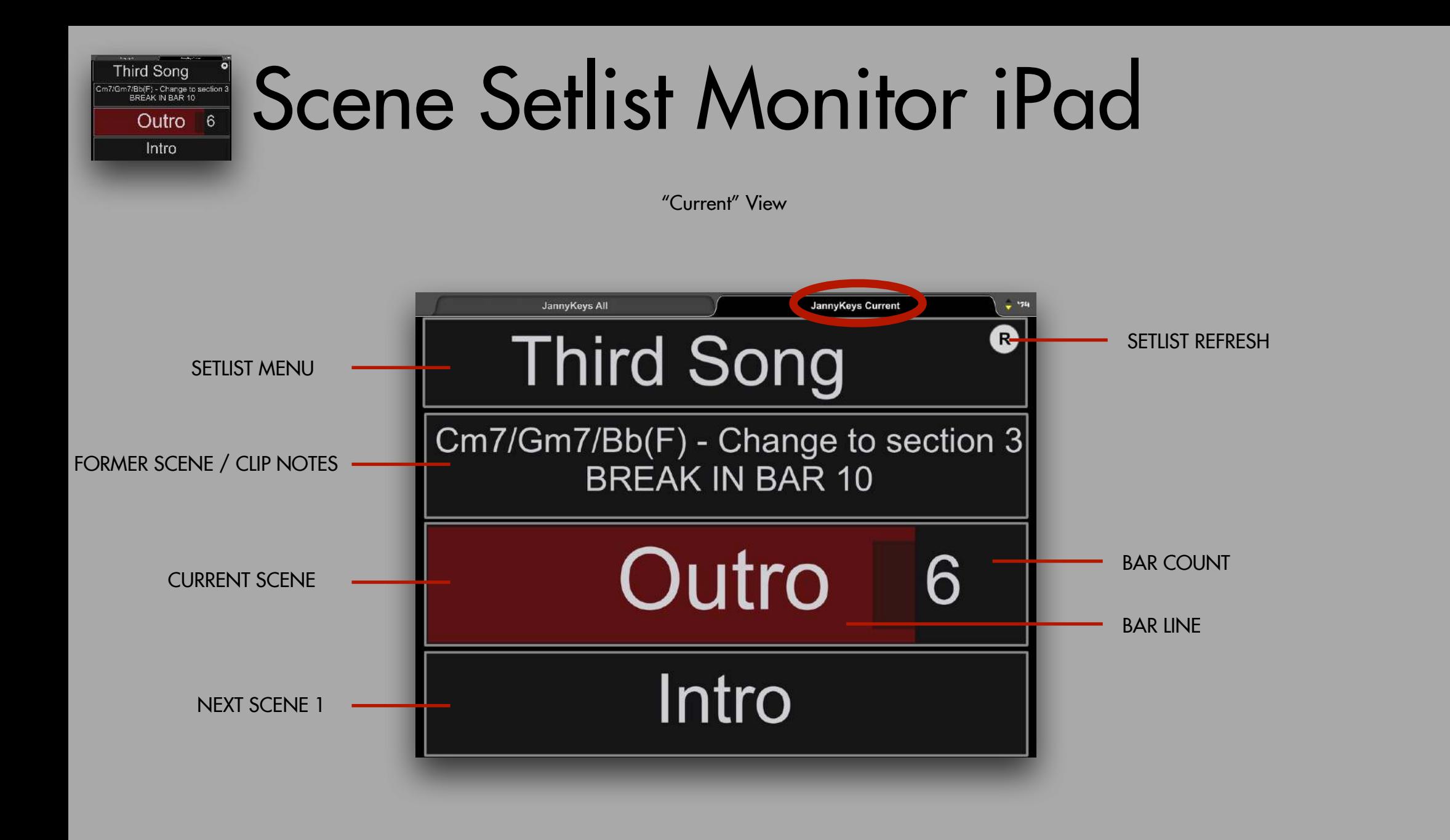

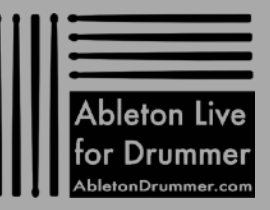

#### **Third Song** Scene Setlist Monitor iPad m<br>7/Bb(F) - Change to section 3 Outro  $\overline{6}$

### Apply to your Ableton Live Set

Intro

Place the SCENE SETLIST MONITOR iPAD Max for Live device on a MIDI track and create a MIDI clip for every scene on this track e.g. via double clicking on an empty clip slot. Start the MIRA APP on your iPad, make sure your computer and your iPad are connected to the same WIFI (or via USB if you use a MAC.) Follow the steps described in the MIRA app for the connection. Once connected you can select between the two views "All" + "CURRENT".

<span id="page-5-0"></span>As this device is a monitoring device there is only one function which can control Ableton Live: the Scene Setlist Menu. When you click on the top field where the current song name is displayed, a menu with all the marked song start scene will pop up. You can chose a scene name here and in Ableton Live the corresponding scene will be selected.

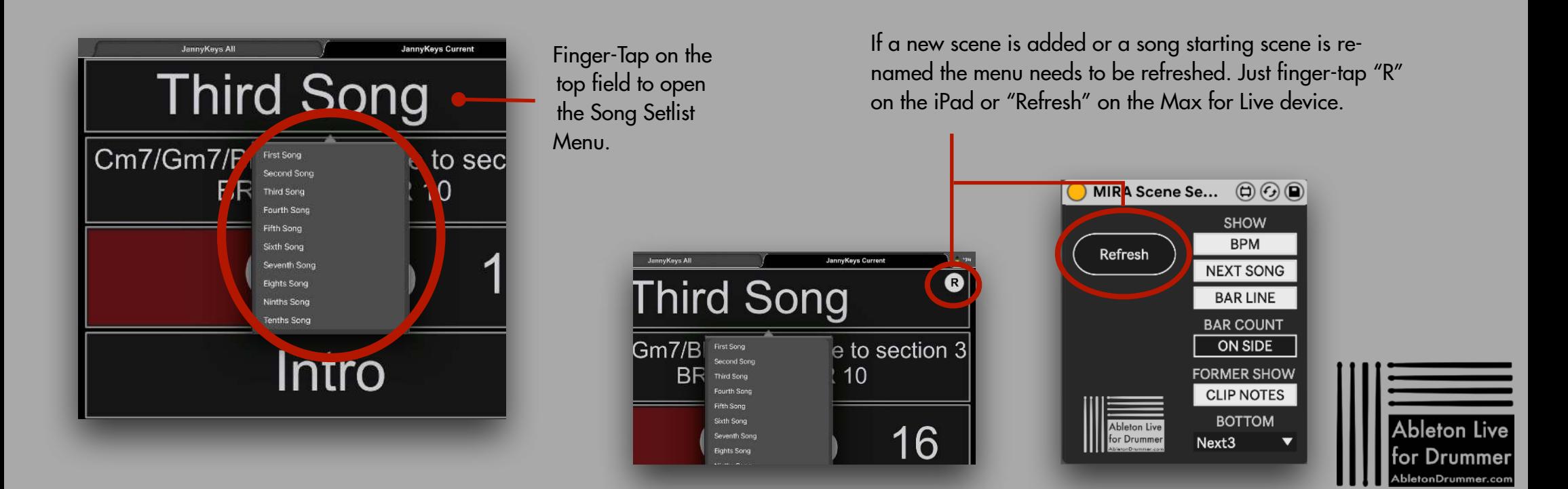

### **Third Song** .<br>"/Gm7/Bb(F) - Change to section<br>BREAK IN BAR 10  $\overline{6}$ Outro 1 Intro

# Scene Setlist Monitor iPad

Setlist menu

The main use case kept in mind when developing this device was a backing tracks set-up where each song part is assigned to one scene. When having 20 Songs x 5-8 parts in your set this will lead to over 100 scenes which makes monitoring and navigating between scenes difficult. For this use case the Scene Setlist Monitoring device is the solution. You are able to mark starting scenes of each song with an asterisk sign + space ("\* ") to have only those shown in the set-list menu and navigate through those. The device is limited to a maximum of 2000 scenes.

<span id="page-6-0"></span>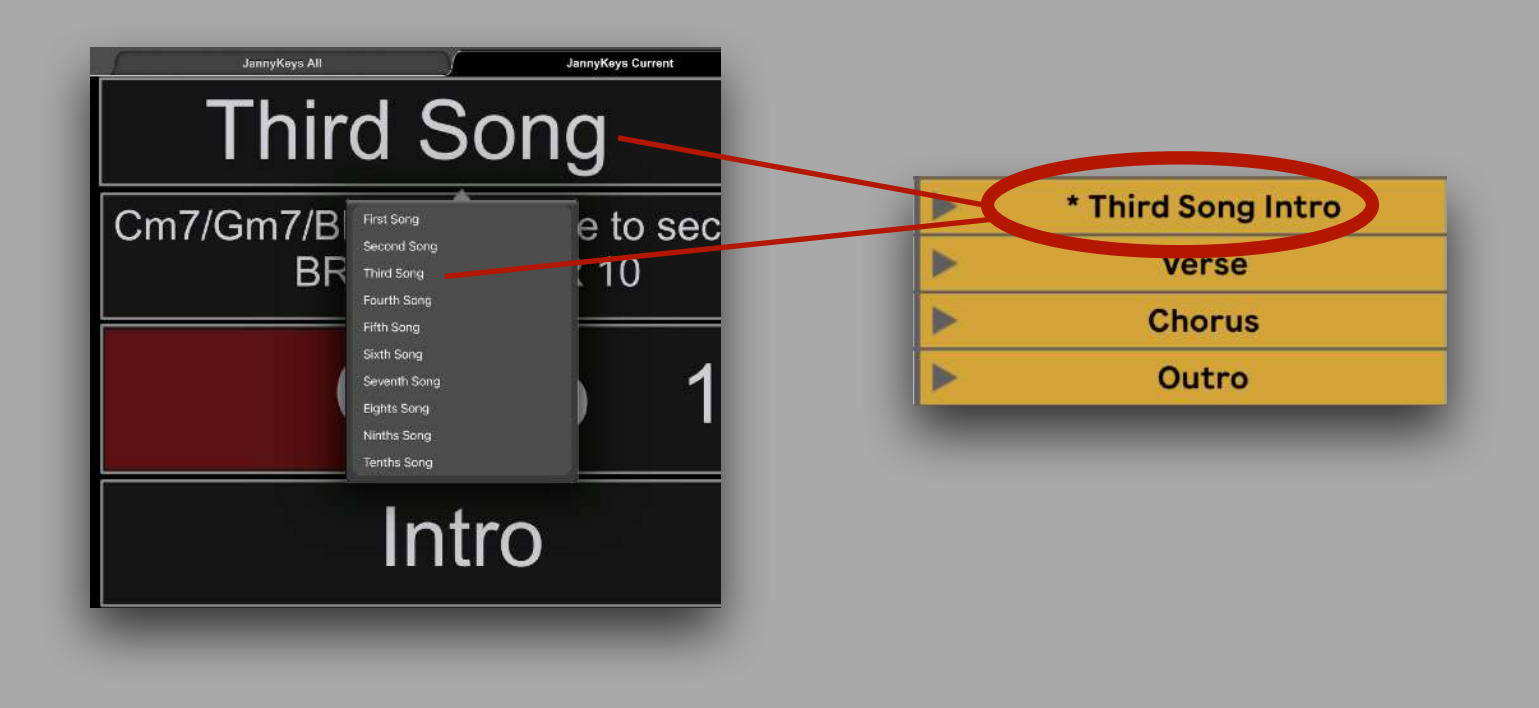

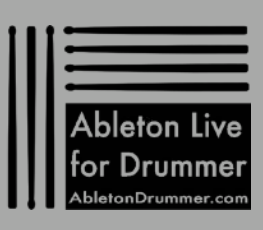

#### **Third Song** Scene Setlist Monitor iPad Gm7/Bb(F) - Change to section :<br>RRFAK IN BAR 10  $\overline{6}$ Outro |

### Setting up a setlist

Intro

Scenes which should be added to the setlist menus need to be marked with an asterisk sign in the front plus one space: When you change the name or the order of "Song Starting Scenes" - you will need to click on "Refresh"/"R" to have those changes to be applied in the setlist menus. (This applies if you change the order or number of all other scenes as well.)

The first word(s) will be taken for the entry in the setlist menu. The last word will be taken for the scene monitoring fields. If you want more then one word you can set those in quotation marks (e.g.: \* THIRD SONG "First Intro")

<span id="page-7-0"></span>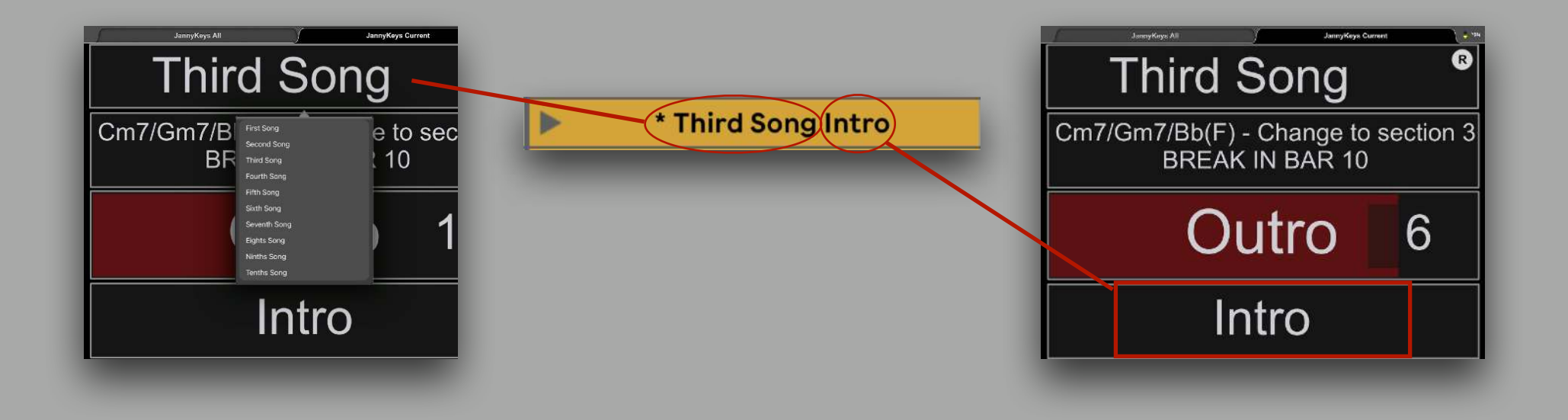

The Scene Setlist Monitor iPad device is always automatically 'refreshing' when an Ableton Live set with an instance of the device is opened. The same applies when it is placed into an existing Ableton Live set.

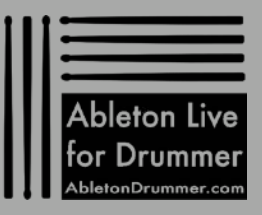

### **Third Song** Gm7/Bb(F) - Change to section :<br>RRFAK IN BAR 10  $\overline{6}$ Outro Intro

## Scene Setlist Monitor iPad

### Part Name Length

Part names will be display to up to 12 characters. All characters exceeding this number will be 'cut out'.

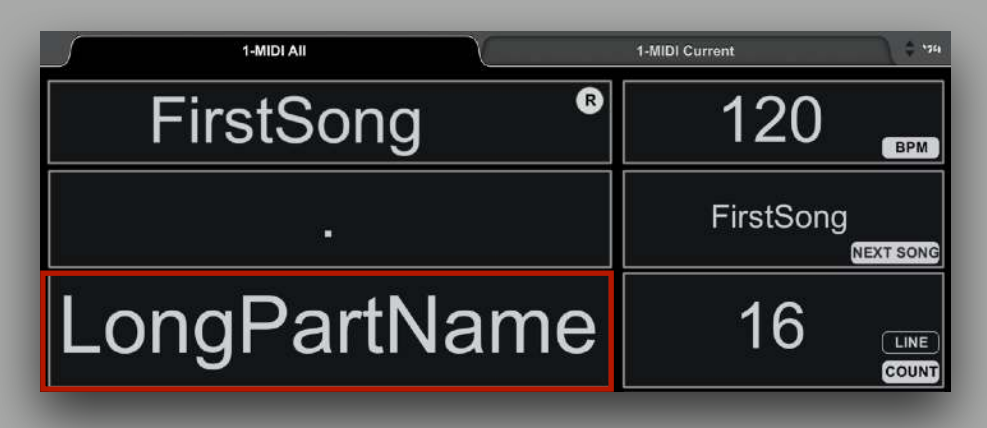

<span id="page-8-0"></span>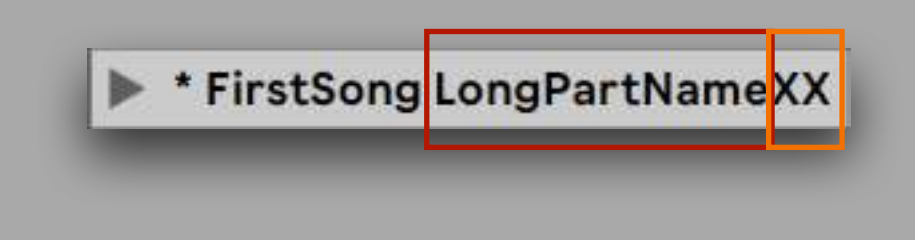

Make sure to use short and concise names here.

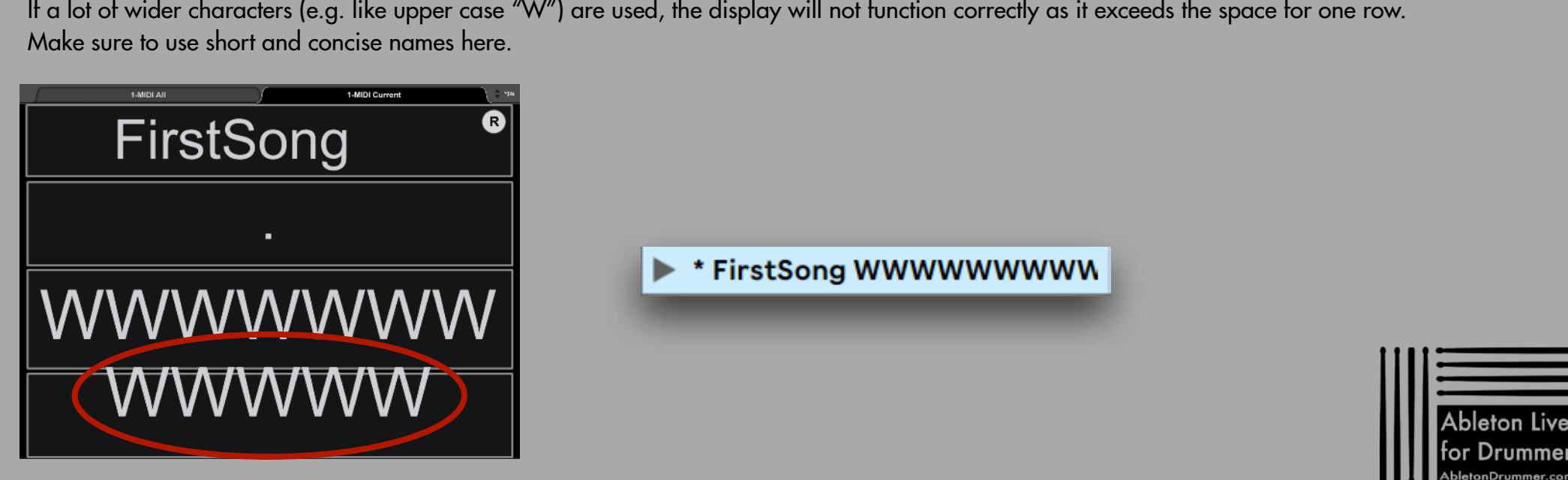

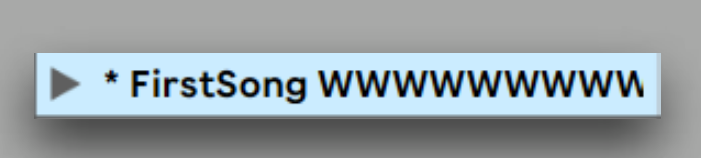

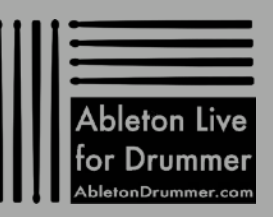

#### **Third Song** Scene Setlist Monitor iPad .<br>"/Gm?/Bb(F) - Change to section 3<br>- RREAK IN BAR 10  $\overline{6}$ Outro 1 Intro

### CLIP NOTES

You are able to set-up custom notes via text input into MIDI clips e.g. chord charts or reminders to be shown in the FORMER SCENE/CLIP NOTES fields. There are two fields for showing this and you can switch which one should show the clip notes and which one should show the former scene name. The selected views you choose will be applied to the view in the "Current" view as well.

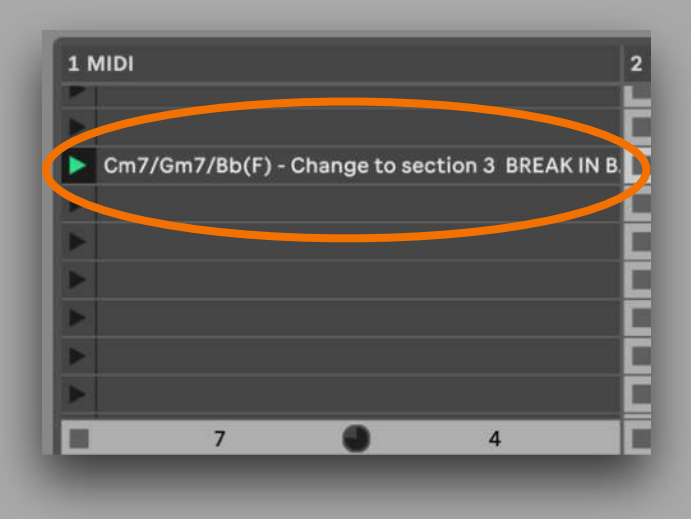

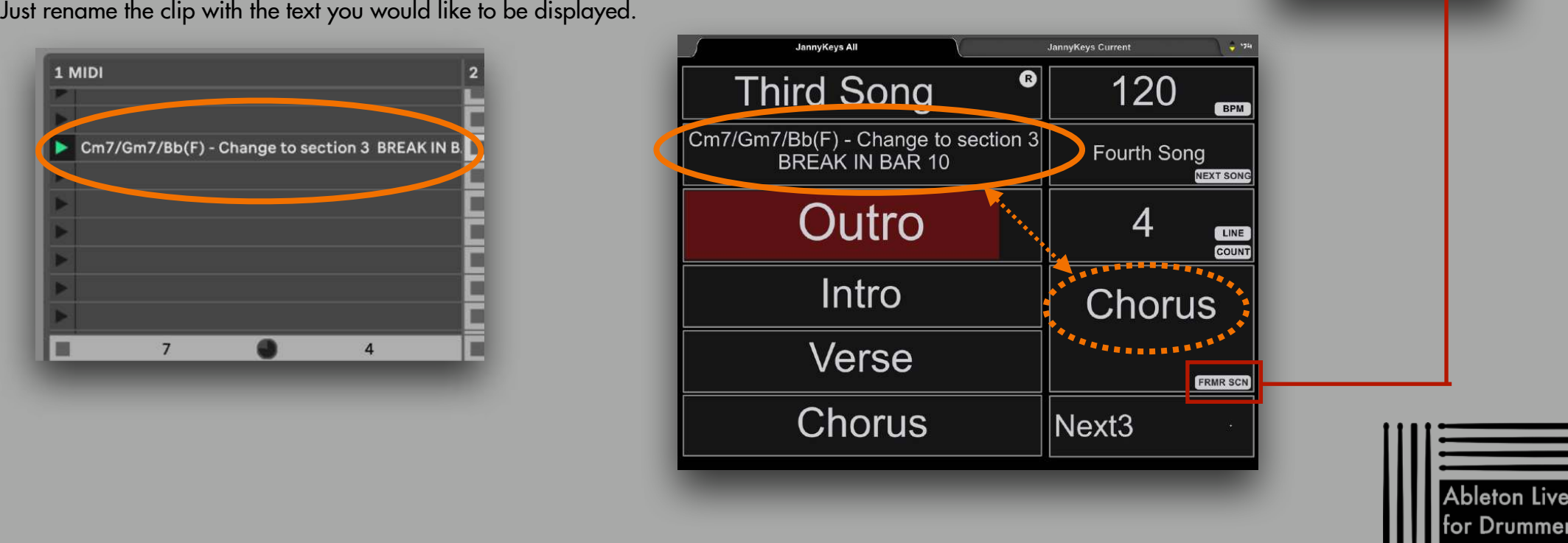

<span id="page-9-0"></span>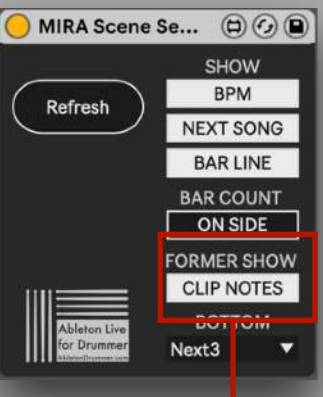

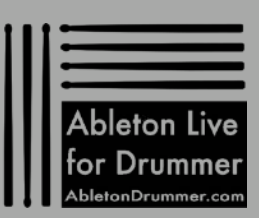

### **Third Song** :<br>3 im7/Bb(F) - Change to section<br>5 BREAK IN BAR 10  $\overline{6}$ Outro<sup>1</sup> Intro

# Scene Setlist Monitor iPad

### BAR COUNT + BAR LINE

To monitor how long a certain scene will be playing you can use the BAR COUNT + BAR LINE monitoring functions. This could become handy especially when you are using automated Scene Follow actions to make sure you won't miss part changes.

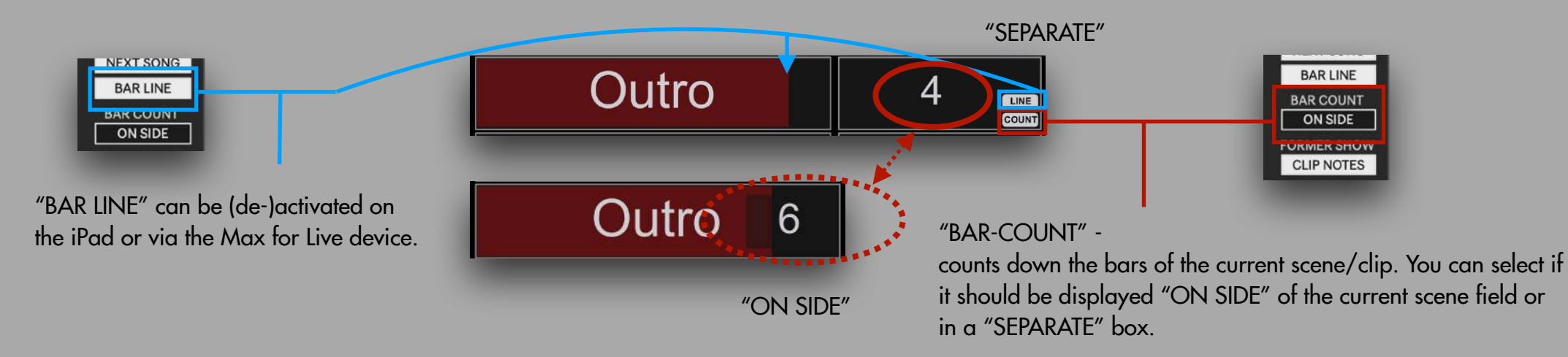

"BAR-LINE" - shows a red line which shows the play position of the currently playing clip/scene sliding towards the end.

The BAR-LINE slide is determined by the current playing MIDI clip of the track the device is placed on. To work correctly:

- the MIDI clips need to be set to the same time signature which is currently playing in the main time signature selection for the Ableton Live set. This function works if the time signature denominator is set to 4, 8 and 16 counts
- the "Start Marker" needs to be set to the beginning ("1.1.1.") of the clip

If one of the two is not set correctly, warning messages will show up in the main device.

<span id="page-10-0"></span>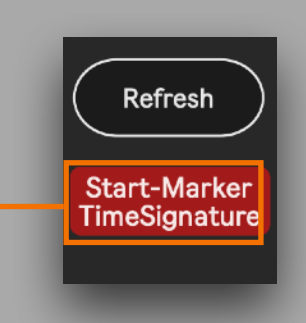

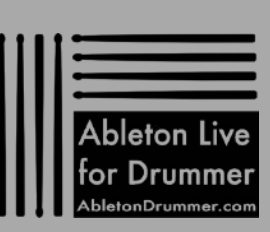

#### **Third Song**  $\overline{6}$ Outro<sup>1</sup> Intro

## Scene Setlist Monitor iPad

### BPM, NEXT SONG + NEXT SCENE

All of those can be selected to be shown via the iPad or on the Max for Live device.

<span id="page-11-0"></span>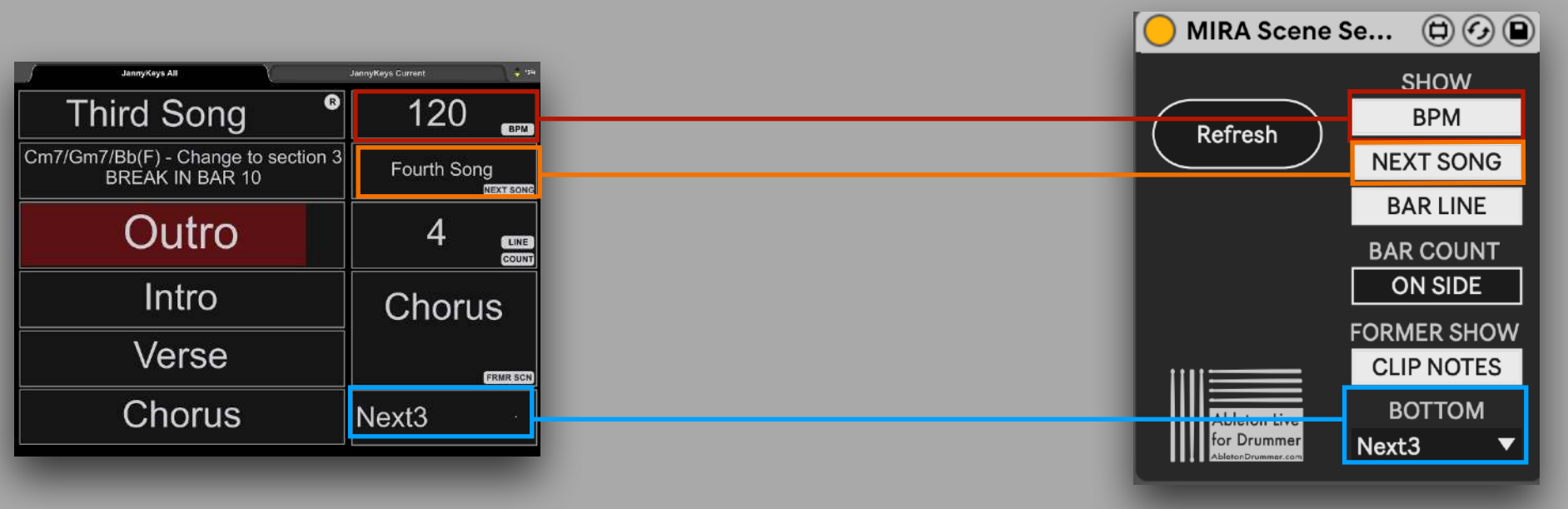

BPM: If activated the current BPM from the Ableton Live Set will be displayed.

NEXT SONG: If activated it will display the next song which is in the 'Scene Setlist'.

NEXT SCENES: Here you can select how many of the next 3 scene names should be displayed.

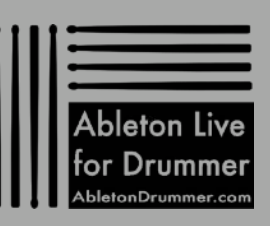

### Scene Setlist Monitor iPad .<br>"/Gm7/Bb(F) - Change to section 3<br>BREAK IN BAR 10 Outro 6

### Multiple iPads

**Third Song** 

Intro

In theory you are able to connect and use multiple iPads and even have multiple instances of the Max for Live device running on multiple MIDI tracks. This way you are able to set up individual "CLIP NOTES" for each players.

This setup is tested on MAC only and it works but there are some limitations:

Only one iPad can connect to MIRA to a MAC via the USB

This means other iPads would need to connect via WIFI and depending on the size of gigs and venues you play this might not be a stable solution you want to depend on.

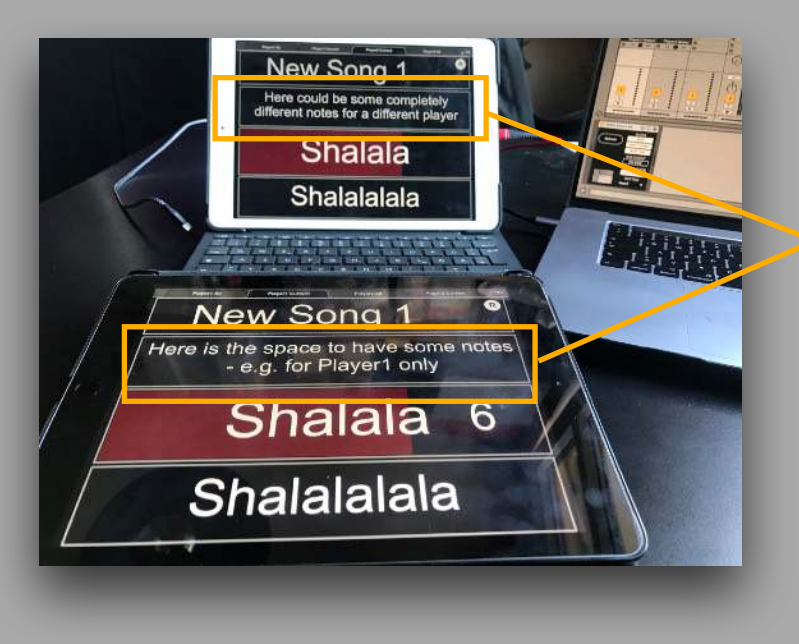

<span id="page-12-0"></span>Running 2 instances of the Max for Live device on two<br>different MIDI tracks with different "CLIP NOTES".<br>Alternative of the Max for Live device on two states with different "CLIP NOTES". different MIDI tracks with different "CLIP NOTES".

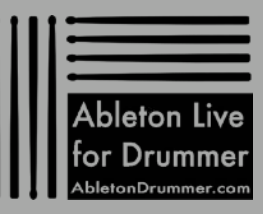